#### **Im TrainAnimator das Lok-Wagenbild einlesen und bearbeiten.**

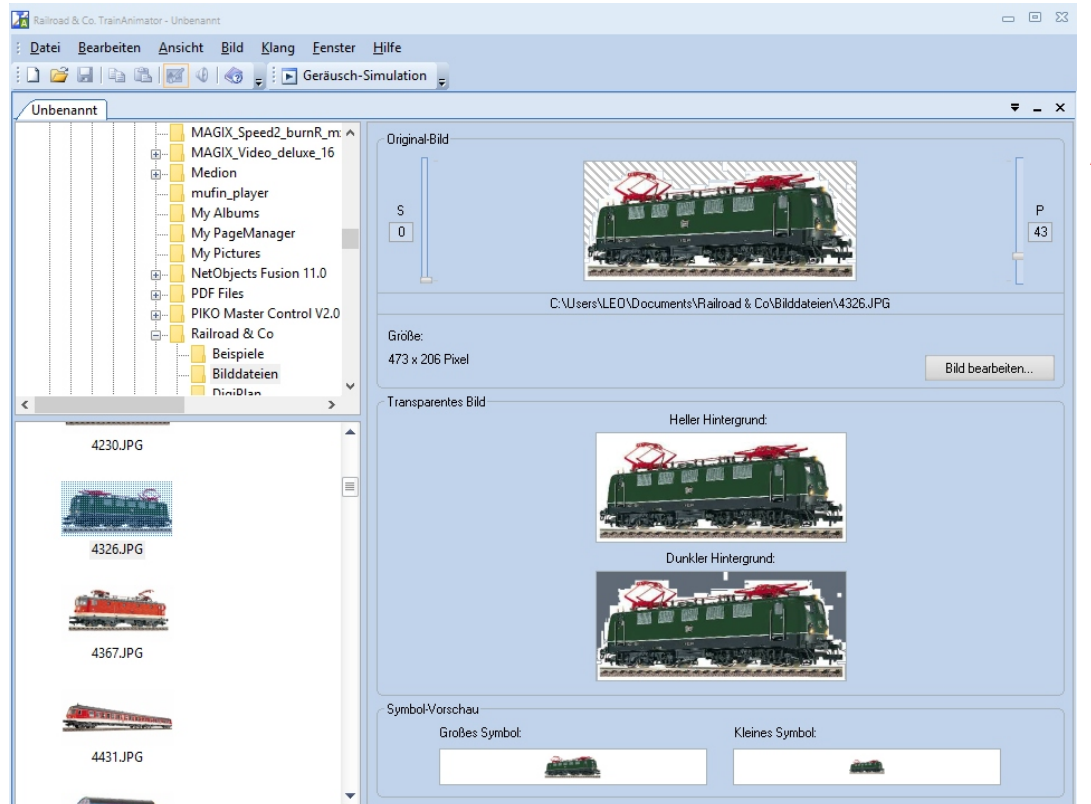

Achtung! Darauf achten, daß die Loks immer nach rechts stehen! Führerstand 1 oder Schornstein.

### **Fertiges Bild speichern. Z.B "Daniel BR 139 560-7.yra"**

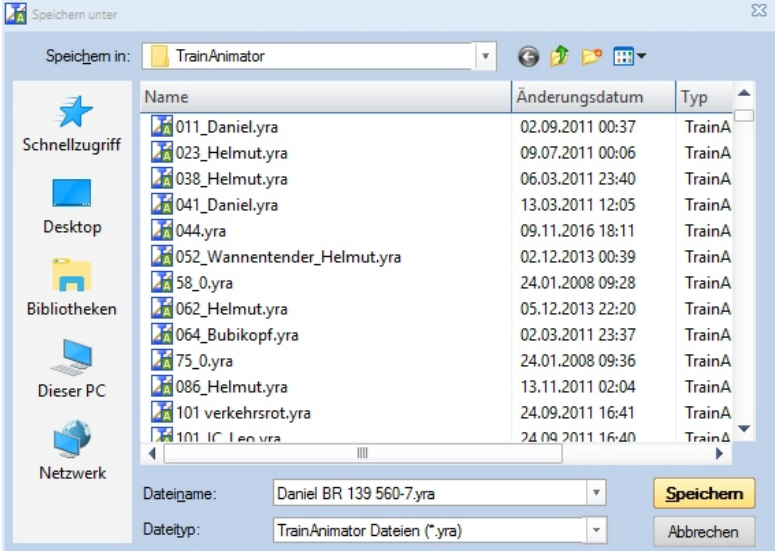

**Folgende Daten werden zum Importieren für unsere Ausstellung benötigt: \*.yra (Bilddatei) und \*.yrl (Lokdaten)**

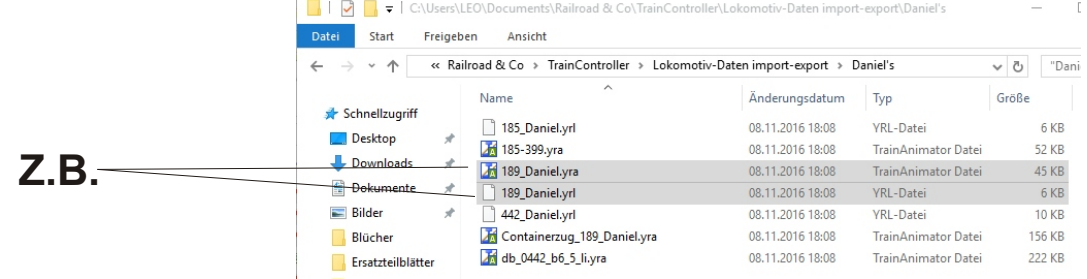

### **Nach "neue Lok" anlagen, alle Daten eingeben.**

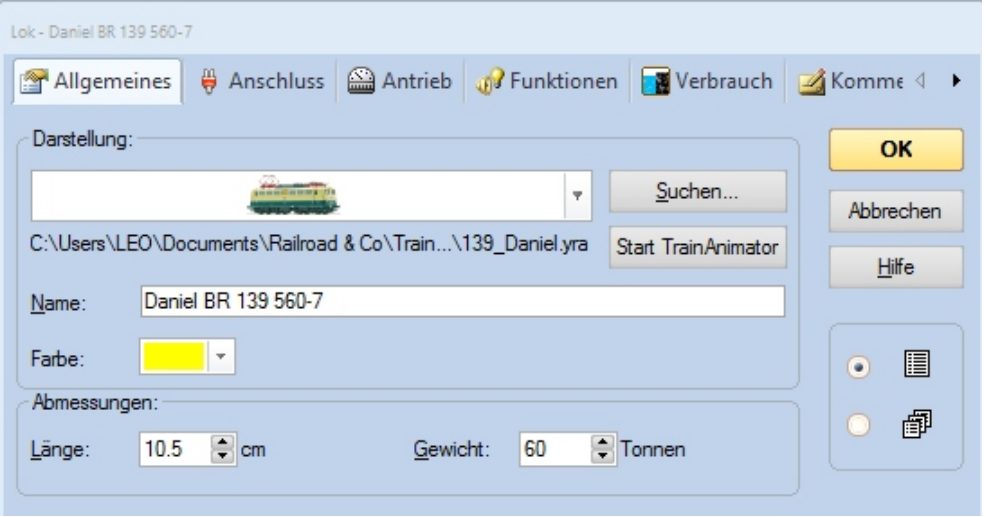

**Lokadresse eingeben. Achtung! Keine 2. Lok mit der selben Adresse!**

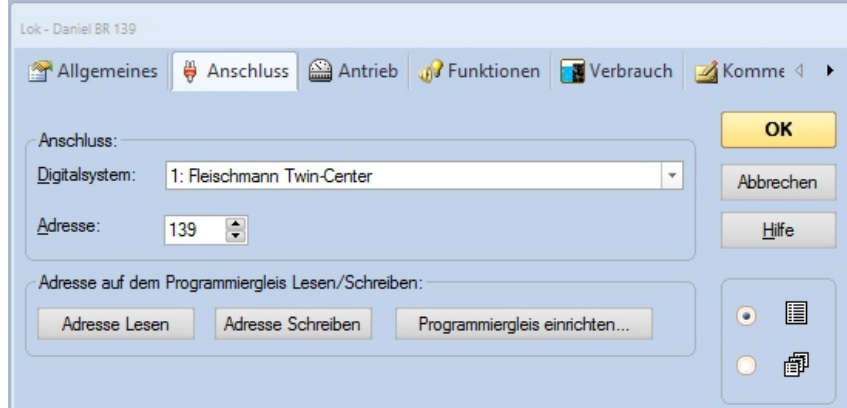

**Vmax eingeben. (Entspricht der Vorbildgeschwindigkeit)**

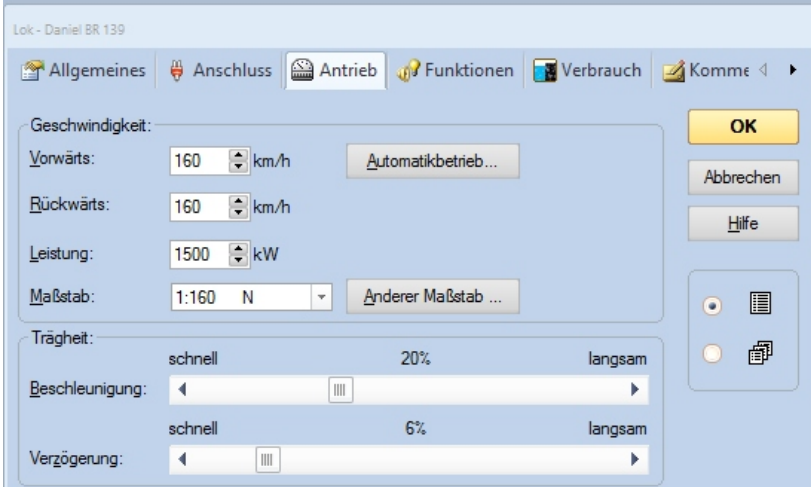

#### **Mögliche Funktionen der Lok eingeben.**

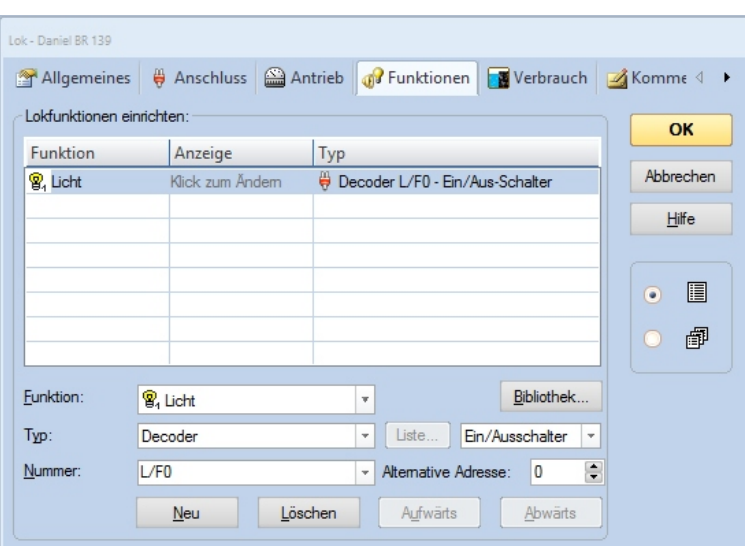

**Loktype eingeben. Bei Dampf-Dieselloks den Verbrauch immer auf 0 setzen..**

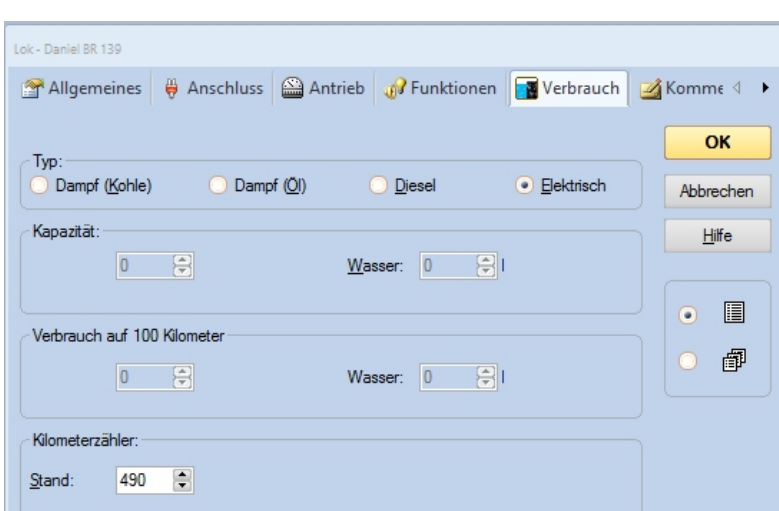

**Lokdaten exportieren: 1. Im Menü "ZUG" Export anklicken. 2. Lok auswählen. 3. Name der Exportdatei angeben und speichern.**

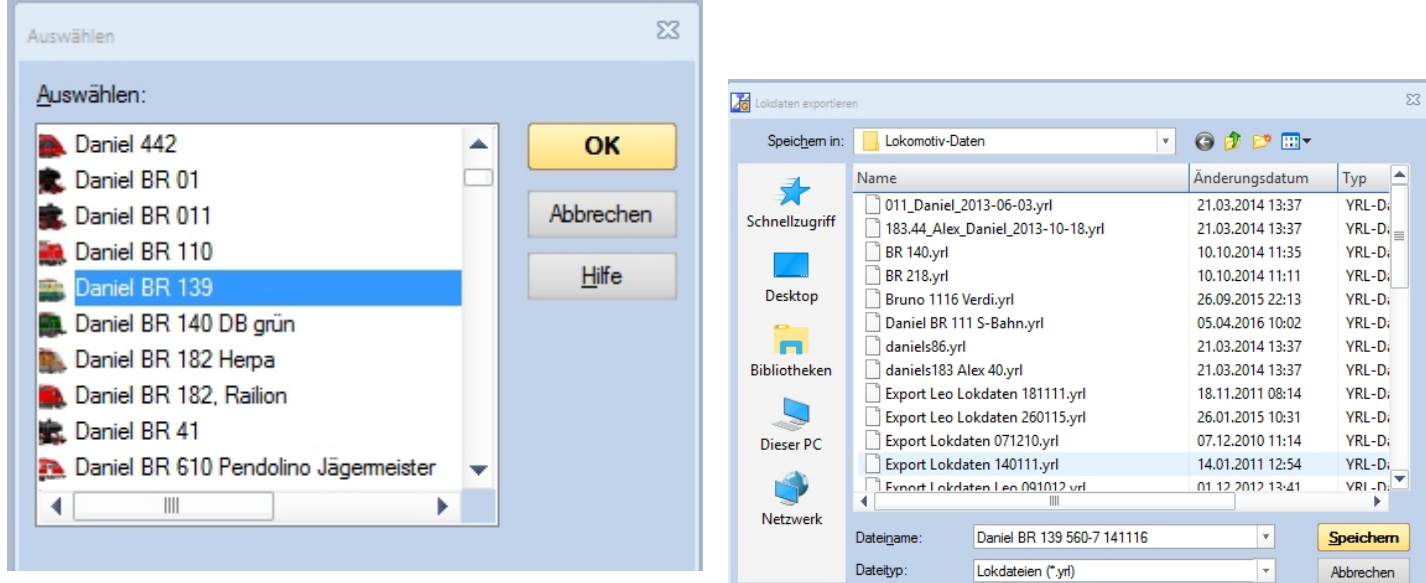

**Bitte immer erst eueren Namen vor der Baureihe angeben! Damit finden wir die Loks und Wagen auf den Ausstellungen in der "Loks+Züge" Liste leichter!**

### **Bei Wagen auch die Anzahl der Wagen angeben.**

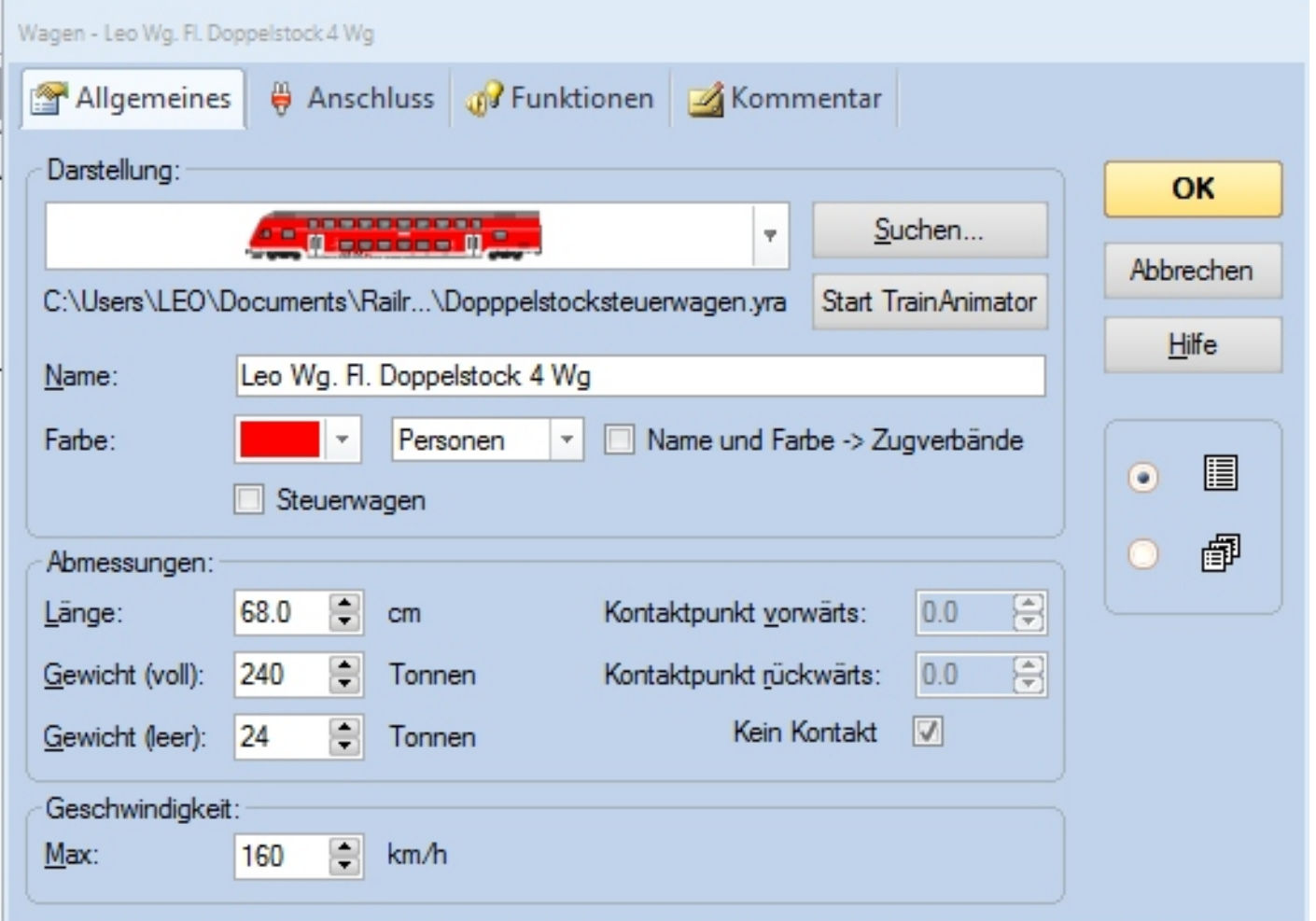

**Wenn Steuerwagen mit Funktionsdecoder dabei sind, auch die Adresse und die Funktionen mit angeben.**